#### **Overview**

Transmitting files is the preferred way of transferring datasets between z/OS sites. It is the best way of sending load libraries, object code, prepped ISPF panels but it will also work for source files, plain text files etc. It works for sequential files and partitioned datasets alike.

The XMT facility will 'transmit' datasets using either the IBM TRANSMIT program or the CBT SUPERXMT program (if installed).

The SUPERXMT program is available from the CBT tape in file number 830.

If the SUPERXMT program is available it is used instead of the IBM TRANSMIT program.

#### Components of the XMT Facility

The XMT facility is comprised of two partitioned datasets and one sequential dataset. One of the partitioned datastes is the required REXX library containing four members. The other is the required ISPF panel library containing the ten prepped ISPF panels.

The members of the REXX library are: CHECKDSN, EDITREC, FINDMOD and XMT.

The members of the panel library are: **ASLXMT01** to **ASLXMT06** and their associated help panels (ASLXMT1H to ASLXMT6H).

The sequential dataset is a binary copy of this document in PDF format.

#### Installing the XMT Facility

To install the XMT facility you will need to file transfer the XMIT file as a binary file. It is vitally important to transfer this file in binary format. Once the file is successfully transferred to your system receive it using the standard IBM RECEIVE command. To do this navigate to TSO option 6 and enter the following.:

### RECEIVE 'your.dataset.name'

Where 'your.dataset.name' is the name you saved the supplied file under when you file transferred it.

Once the file is RECEIVED you will need to execute the UNPACK member. This will RECEIVE the REXX and ISPF panel libraries. To execute the UNPACK member enter the following on the TSO option 6 screen:

EX 'your.received.dataset.name(UNPACK)'

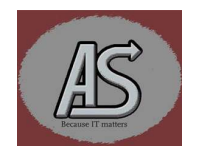

Where 'your.received.dataset.name' is the name of the file created when you received the file.

Alternatively, you can issue the 'EX' command from the member list:

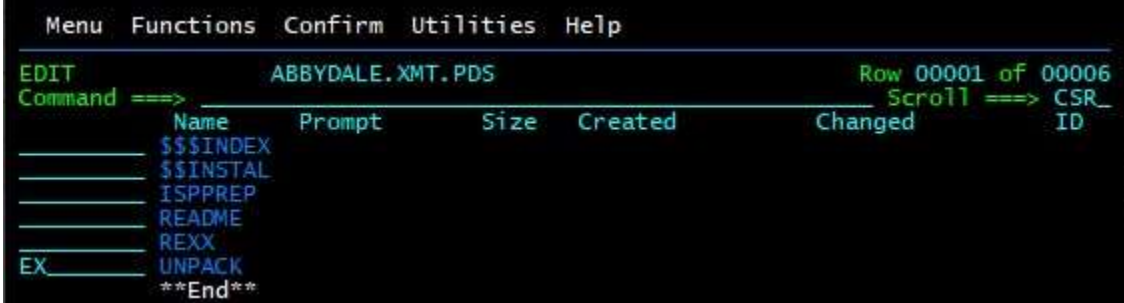

UNPACK will issue several prompts to allow site customization to take place:

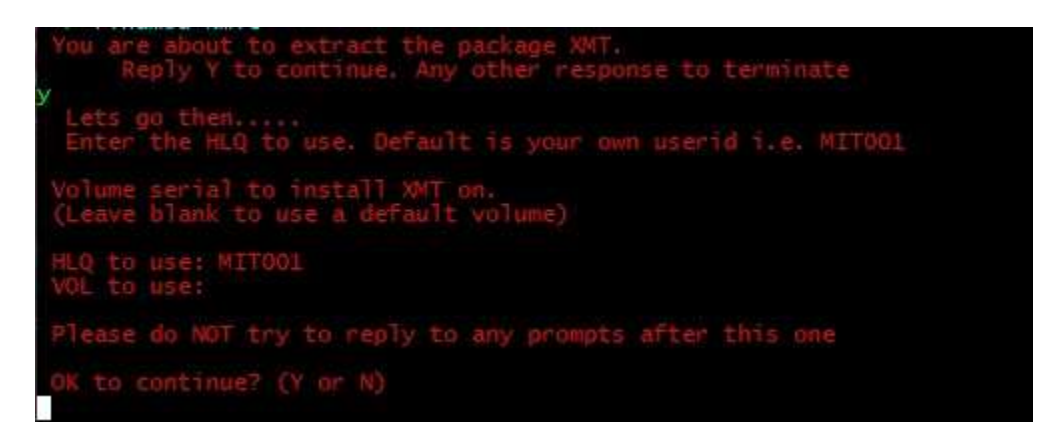

Once all the prompt are replied to the XMT facility installation will proceed.

Important: Do NOT reply to any further prompts that are issued. The installation process will take care of them.

Once the exec has finished you should read the \$\$INSTAL member of the PDS containing the UNPACK exec for details on how to complete the installation of the XMT facility.

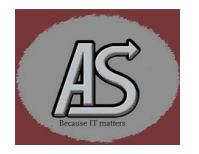

#### Using the XMT Facility

The XMT facility can be invoked either from the ISPF 3.4 panel or as a regular REXX exec but it must be run under ISPF. It can be used to transmit either a single file or multiple files.

| Menu Options View Utilities Compilers Help                                                          |                                          |
|----------------------------------------------------------------------------------------------------|------------------------------------------|
| DSLIST - Data Sets Matching ABBYDALE.XMT<br>$Commonand == >$                                        | Row $1$ of $4$<br>$Scrol = \implies CSR$ |
| Command - Enter "/" to select action<br>Message                                                     | Volume                                   |
| ABBYDALE, XMT, ISPPREP<br>xmt<br>ABBYDALE, XMT, PDS<br>ABBYDALE.XMT.PDS.XMIT<br>ABBYDALE, XMT, REXX | ABBY03<br>ABBY03<br>TEST01<br>ABBY01     |
| $Involin \alpha$ VMT from the ISDE 3.4 Menu                                                         |                                          |

Invoking XMT from the ISPF 3.4 Menu

Whether you are doing multiple files or a single file XMT is invoked simply by typing "xmt" next to the dataset. If you are transmitting multiple files the dataset is considered to be the one containing a list (but this can be overridden).

The first screen displayed will allow the user to decide whether to do a single file or multiple files:

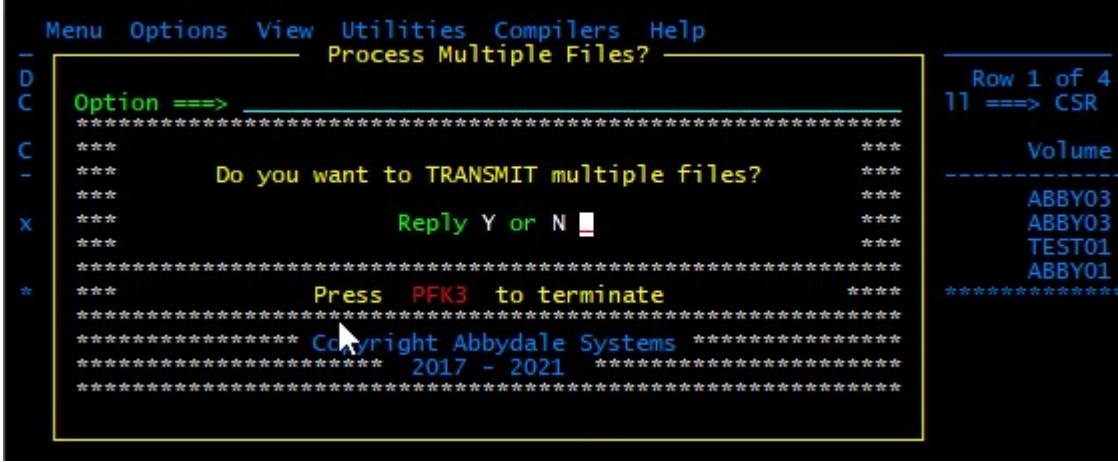

#### ASLXMT01 Screen

The next screen displayed will depend upon the option selected.

If you are only wanting to transmit one dataset and want to bypass the above screen then you can invoke XMT with an optional parameter of 1 i.e

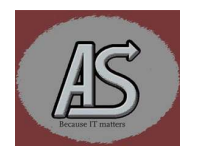

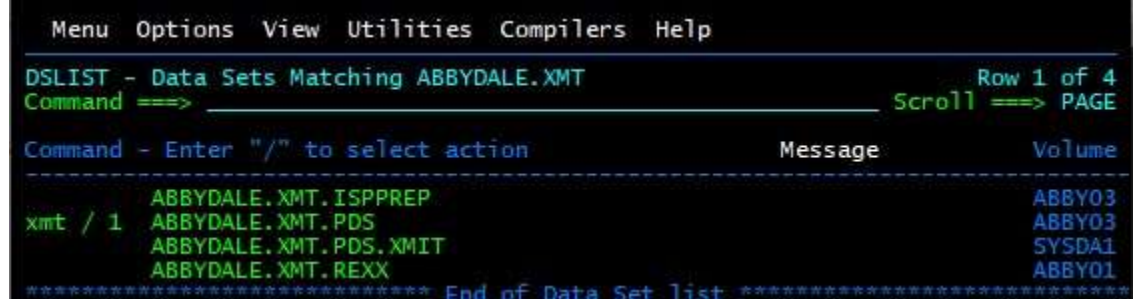

If you are running XMT as a rexx command you can use:

xmt 'yourdsname' 1

#### Single File

If you select the single file option then the screen you see displayed next will depend on if the original dataset is a partitioned or sequential file.

For a partitioned dataset the following screen is displayed:

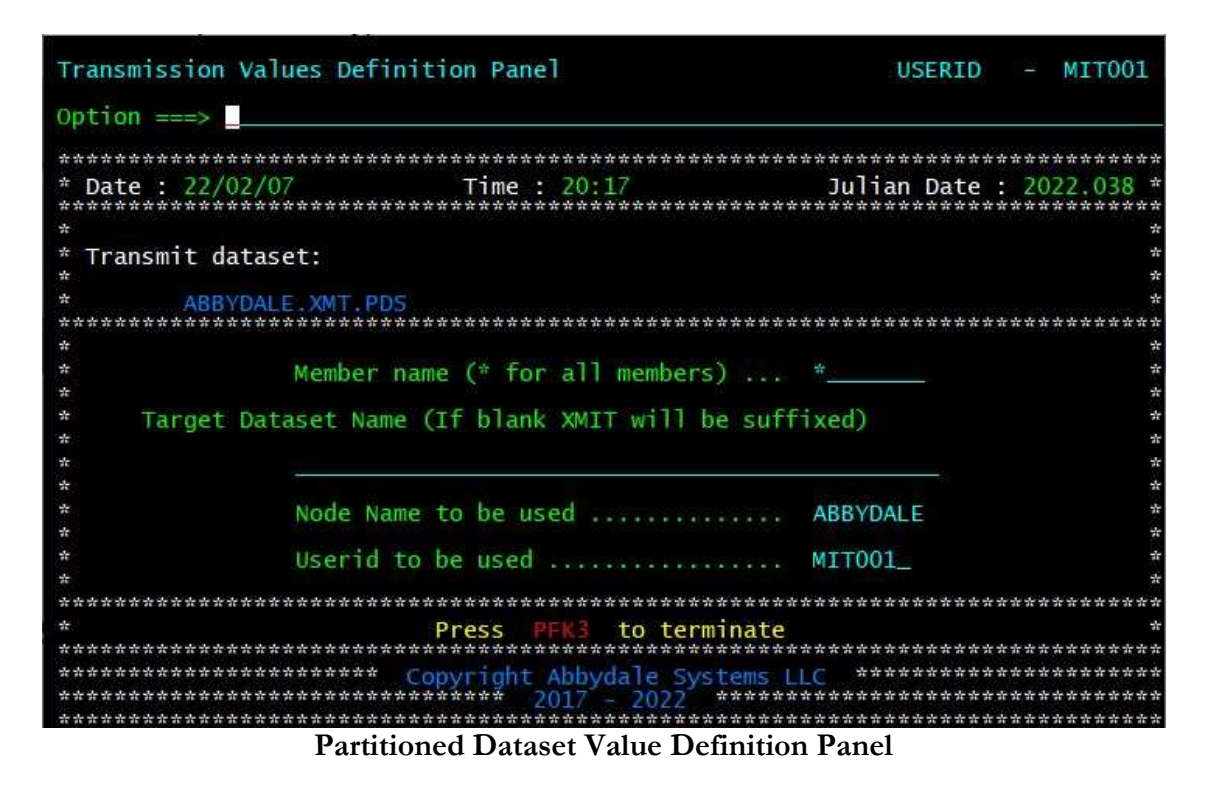

For a sequential dataset the following screen is displayed:

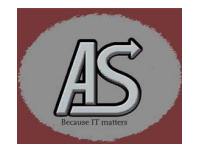

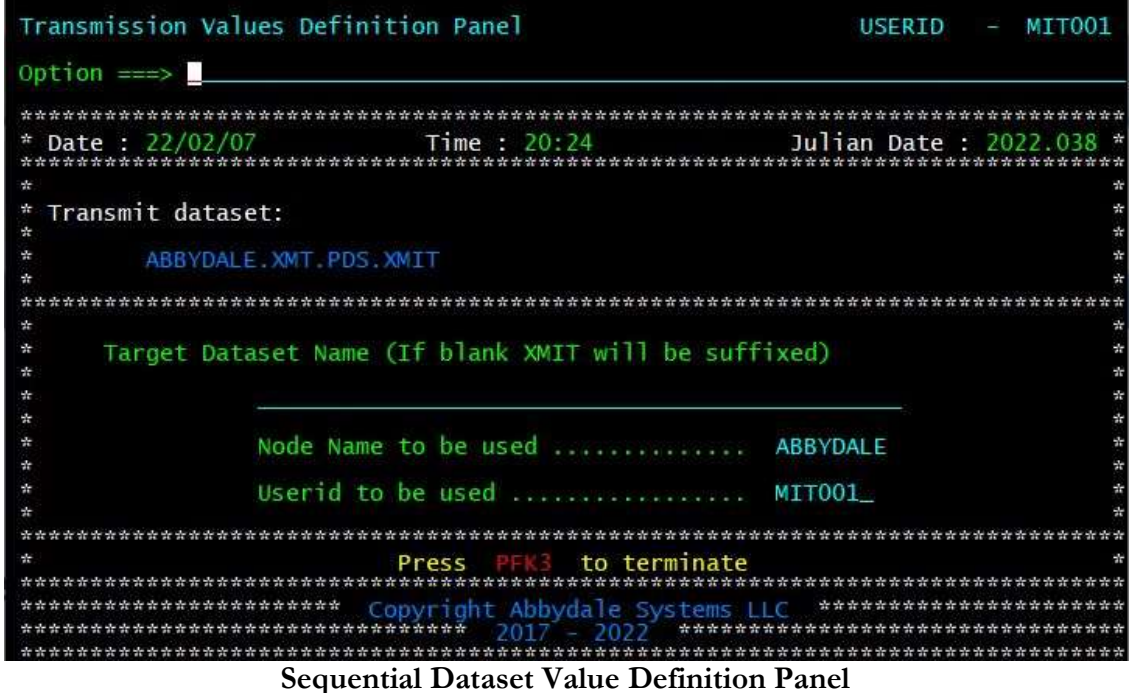

Once the values have been entered (or the defualts accepted) press 'enter' and the file will be transmitted using the designated transmit program file. (either TRANSMIT or SUPERXMT)

#### Multiple Files

If you choose the transmit multiple files you will get the following screen displayed:

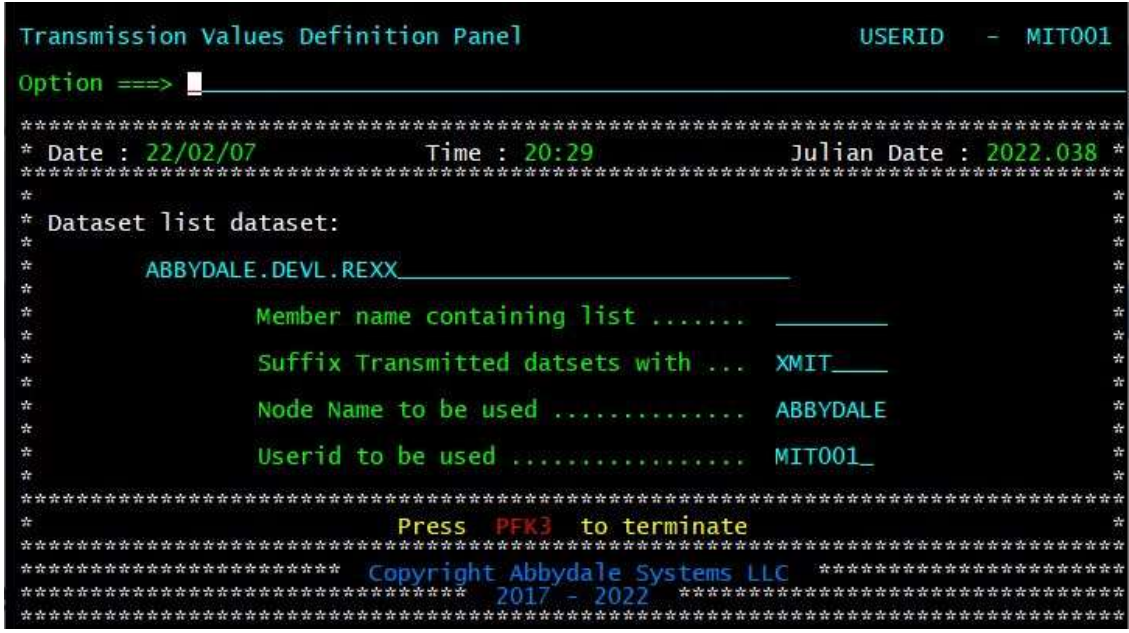

Multiple Datasets Value Definition Panel

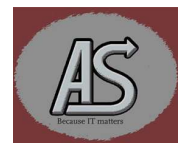

These panels will allow you to specify the dataset and member name that contains a list of datasets to be transmitted.. When enter is pressed the member list is opened for edit. When the list is saved the processing of the transmit begins providing the data names are valid. If, by adding the suffix to a dataset name in the list, the length exceeds 44 characters the dataset is reduced by the least significant level until the length is 44 characters or less. If this results in a dataset name that exists you are given the option to change the output dataset name or overwrite the existing dataset.

Whether a single file is beng transmitted or multiple files the output dataset name(s) will have a suffix appended to them. The suffix can be defined by the user. The default suffix will be **XMIT**. If, by appending a suffix the length will exceed 44 characters then the dataset name will be stripped back until it is able to be appended. This could cause a dataset to get overwritten if names get stripped back and end up with the same name for the transmitted datasets. In this case the facility will prompt you to allow you to change the name to be used rather than overwrite an existing dataset. Note: Source datasets names will always remain unchanged.

Once the files are transmitted to the XMIT file then they are ready to be file transferred to a workstation. The files **must** be transferred as **binary** format otherwise the files on the workstation will be invalid.

Once you have transferred the file or files you can, if you are on Windows, view the files using XmitManager. The files can be sent to other sites (or used as a backup) as long as they remain in XMIT format.

To restore the files the IBM program, RECEIVE, should be used once the files have be transferred to the required system. Remember that files must be transferred as **binary** format or they will be corrupted when they are RECEIVE'd.

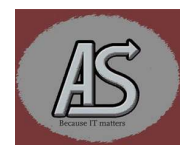

## Date By Description of Changes<br>
7<sup>th</sup> Feb 2022 KEF Corrected spelling and changed pictures. Corrected spelling and changed pictures.

## Summary of Changes

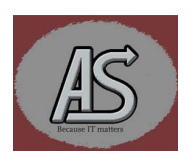